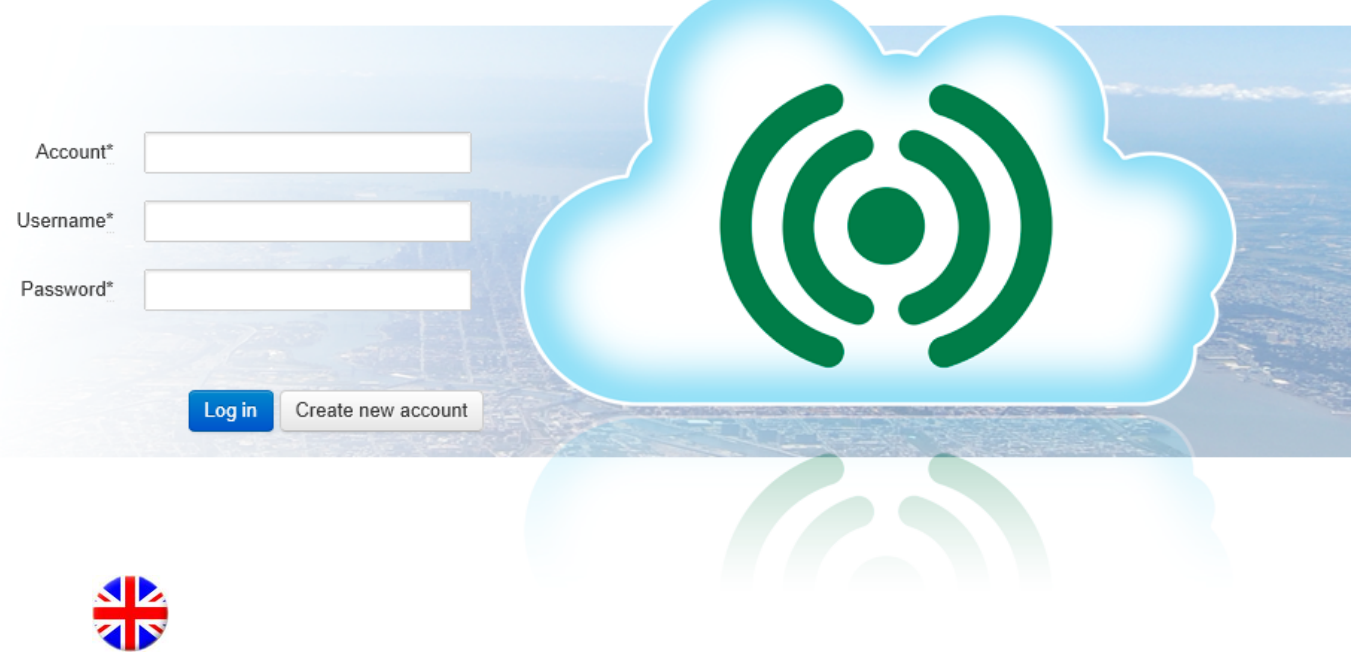

# Aeracloud user guide

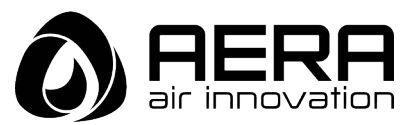

### **Creating a new account**

To create a new account, open your web browser and enter the address <http://aeracloud.com/>

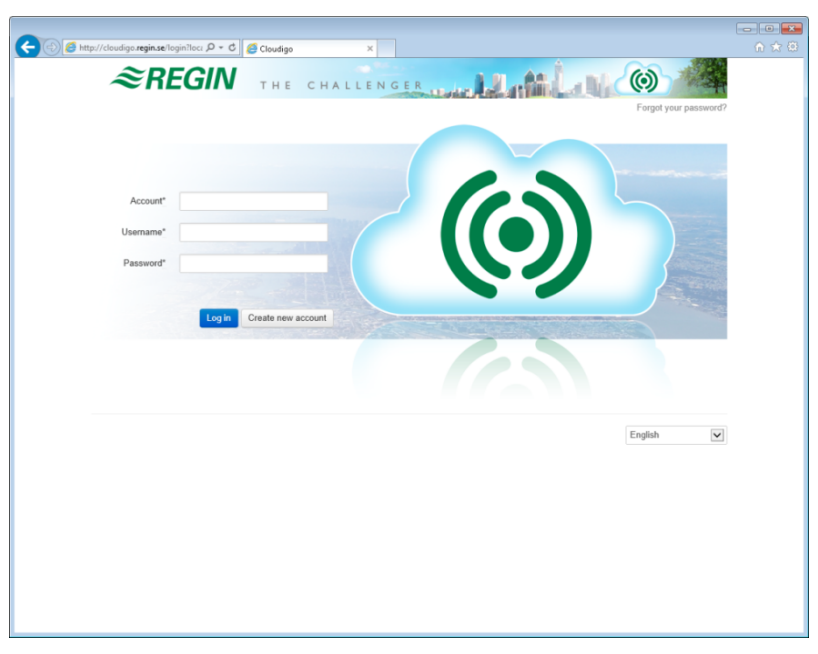

On the login page, press the button **Create new account**. Doing so will initiate a 5-step account registration process, described below.

### **Step 1: Account**

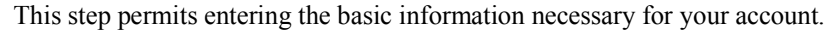

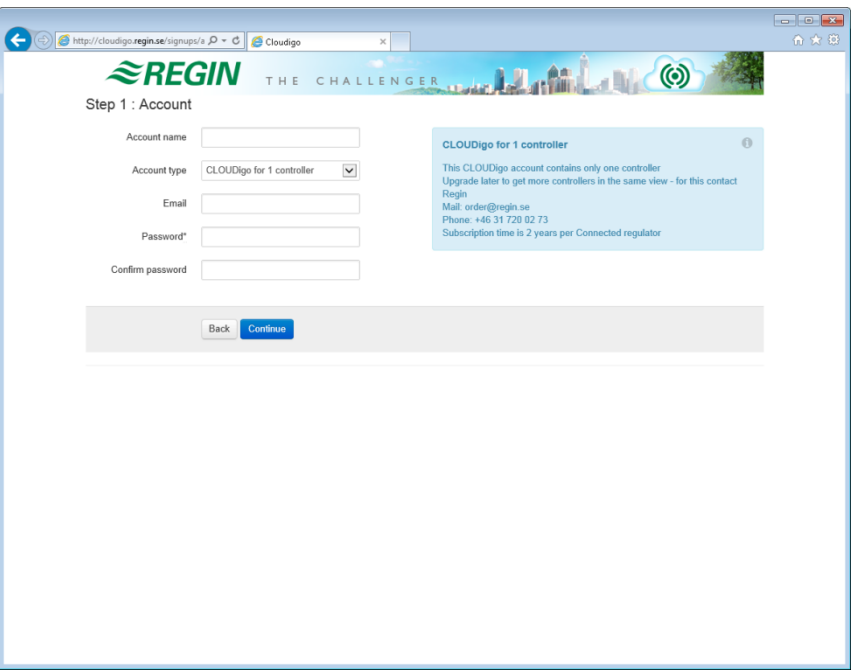

### **Account name**

This step is used to select what name the account should have. As this cannot be changed later, it is important to ensure that it is entered correctly.

#### **Account type**

This field initially only contains the option **Aeracloud for 1 controller**. However, the account can be upgraded later to add more controllers. To upgrade your account, contact Regin's sales department.

#### **E-mail**

An account activation e-mail will be sent to this address.

#### **Password**

Enter a password for logging in to your account. Confirm the password by typing it again in the field below.

After the above information has all been entered, press **Continue**.

### **Step 2: Address (optional)**

This step permits entering your contact information. Doing so is optional during this step, but mandatory later on when starting your subscription.

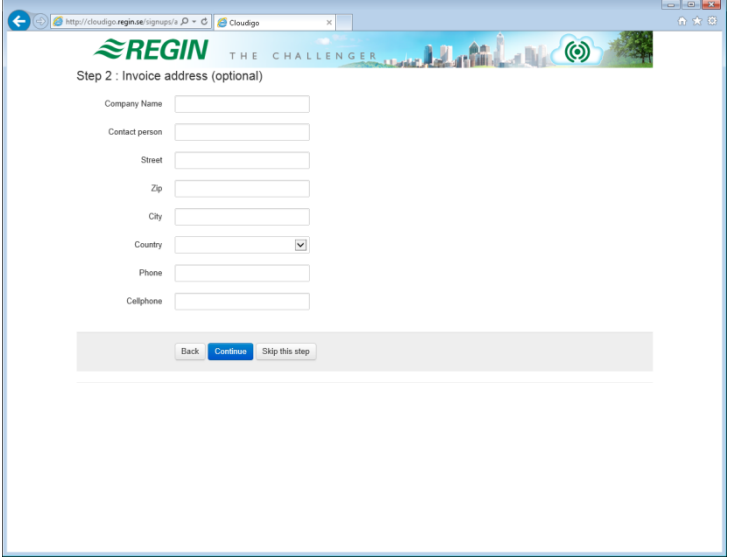

Press **Continue** if you have entered your contact information. Press **Skip this step** if you have not added any contact information.

### **Step 3: Device**

This step permits adding information for the air handling unit (AHU) to be connected.

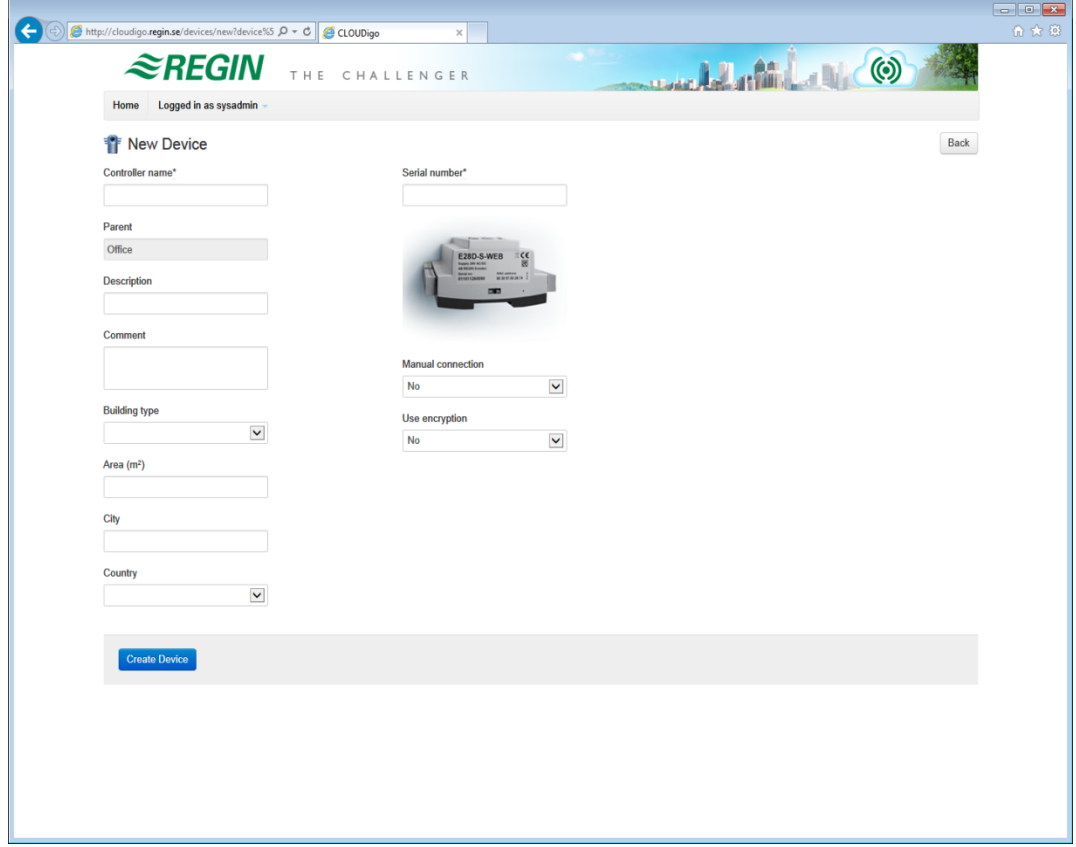

### **Controller name**

The name of the AHU, to be displayed later. Can also be changed later on.

### **Serial number**

The serial number on the controller, consisting of 12 digits and starting with "01…". This is the serial number copied from the **TCP/IP settings tool**.

### **Manual connection**

If a unit exists that is connected to a public IP address, its address can be entered here, enabling the Aeracloud server to automatically locate the controller.

**NOTE:** This is an advanced function that is normally not intended for use.

#### **Building type**

Optional: The type of building in which the unit is installed.

### **Area (m2)**

Optional: The area supplied by this unit.

### **City**

Optional: The city in which the unit is installed. Can be left blank.

### **Country**

Optional: The country in which the unit is installed. Can be left blank.

### **Step 4: Summary**

This page displays a summary of your new account. Check the box "I accept the terms and conditions" and then press **Continue**.

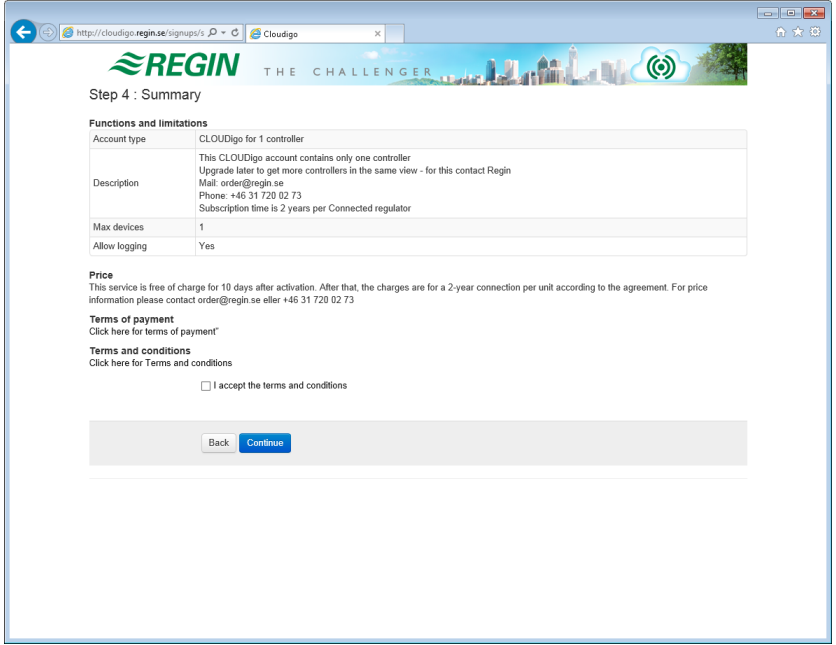

### **Step 5: Finished**

An e-mail will be sent to the address specified in step 1 of the account registration process (see page 3).

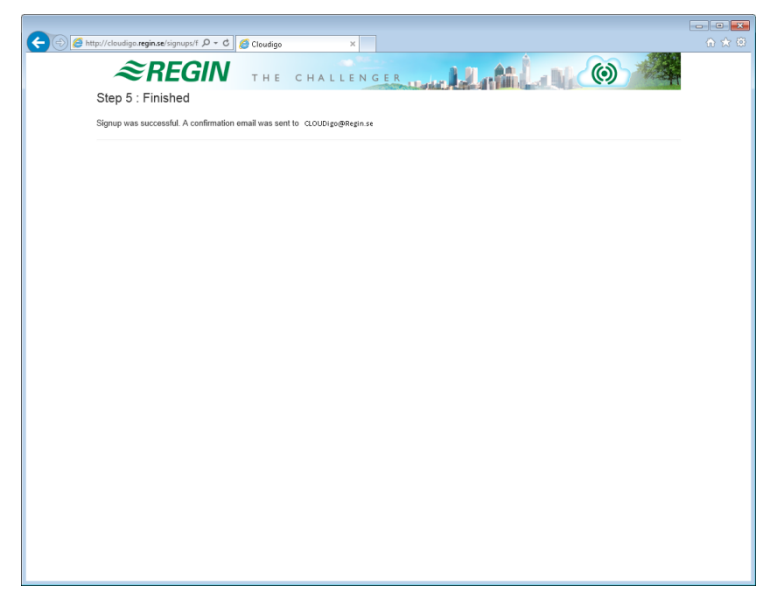

### **Activating your account**

The e-mail sent to your account contains a link entitled **Click here to activate your account**.

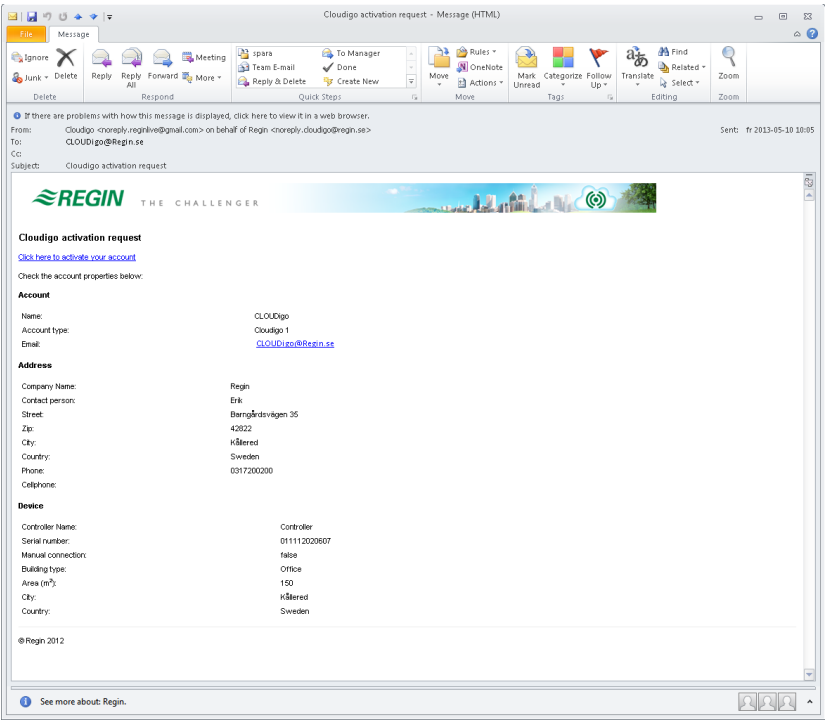

Clicking this link will automatically activate your account and log you in. If your controller is also online, it will be visible immediately.

Please note: When connecting a new unit, it might take up to 10 minutes for it to become visible online in the system.

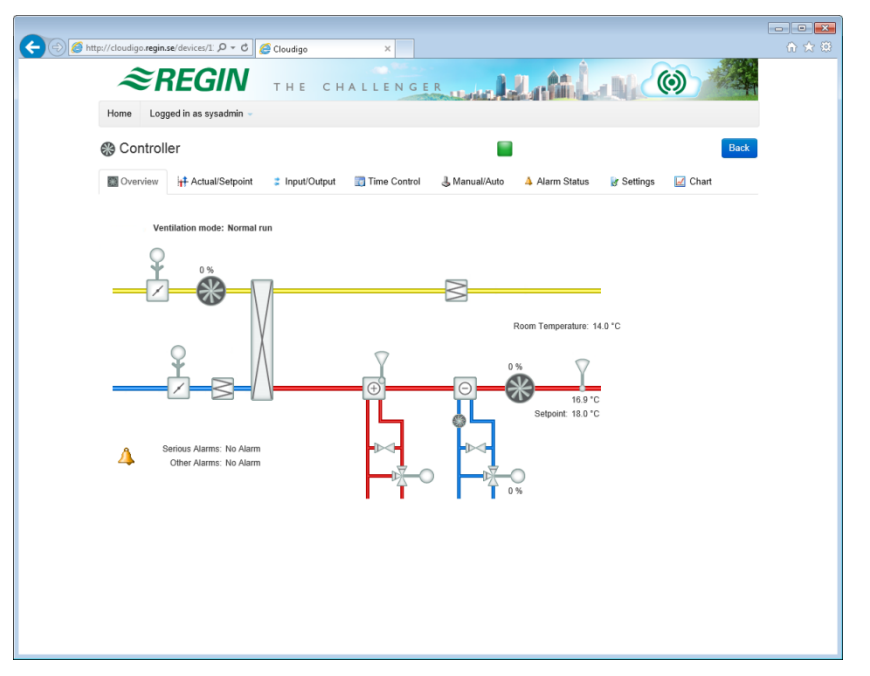

#### **You are now online.**

Upon account activation, an e-mail notification will be sent out. The e-mail will inform you that your account is now activated and that two users have been created. Both will use the same password selected when creating your account.

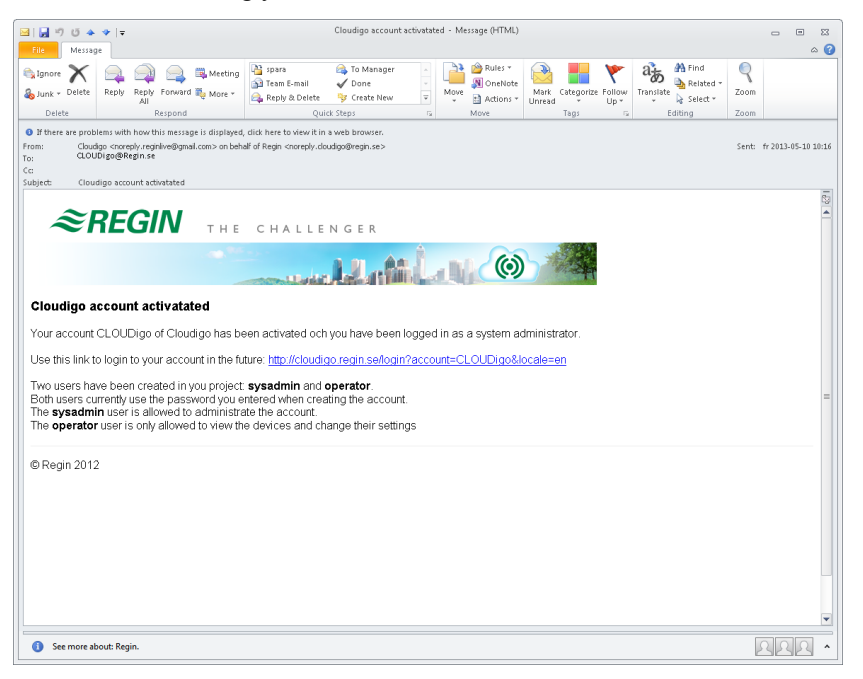

### **Sysadmin**

This is the highest user level, permitting viewing and changing all controller settings. The Sysadmin can also add/change users and add more controllers to an account. The password for logging on is the same as the one chosen by you when registering your Aeracloud account.

### **Operator**

Users belonging to this level can only view controllers and change some of their values using the site. Operators cannot use the account to add or change controllers or users.

### **System administrator guide**

For advanced users only.

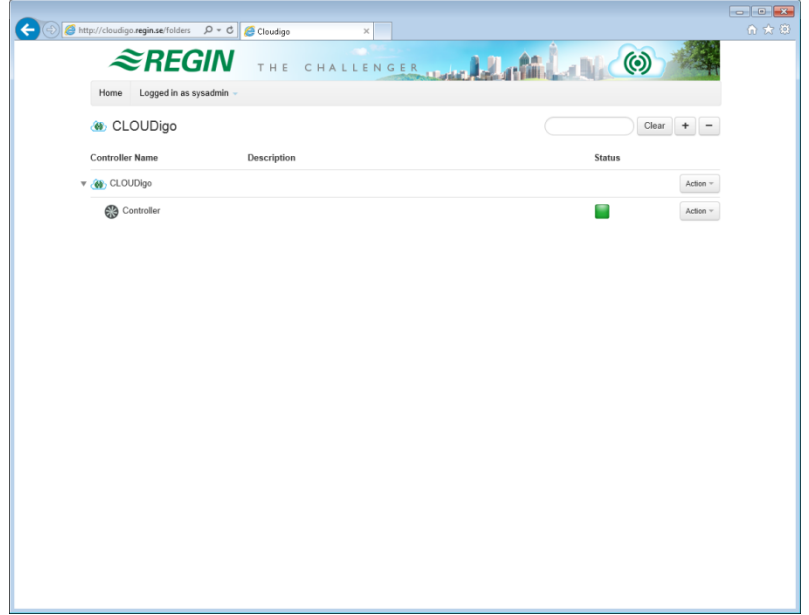

## *Chapter 2* **Administrating your account**

When logged on as a system administrator (sysadmin), you can make changes to your account from under **Action**. It is possible to add more users as well as to add another unit to your system.

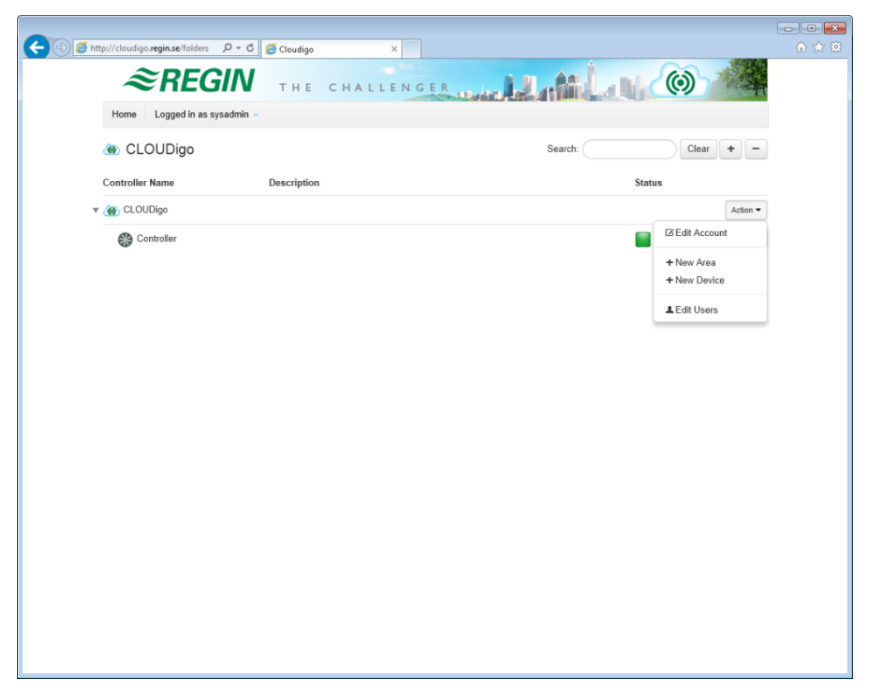

In order to add additional controllers, it is however first necessary to upgrade your account, as it will otherwise support only one controller. Contact Regin's sales department via order@regin.se to upgrade your account.

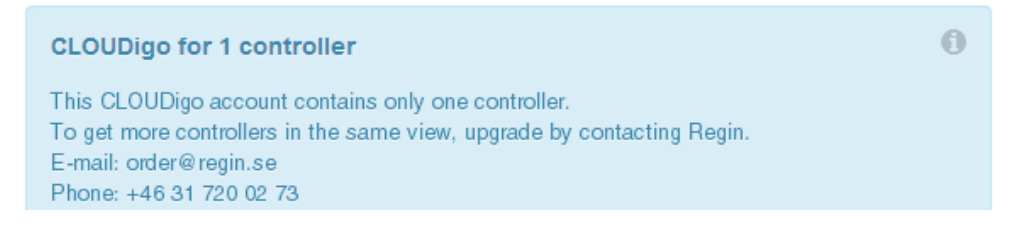

### **Edit account**

Account and contact information.

#### **New area**

Create a new area for organizing your controllers.

#### **New device**

Add a new controller to the system.

#### **Edit users**

Edit, add or remove users.

### **New Area**

Used from under your account to create a new area in which to organize your controllers. Select **New Area**.

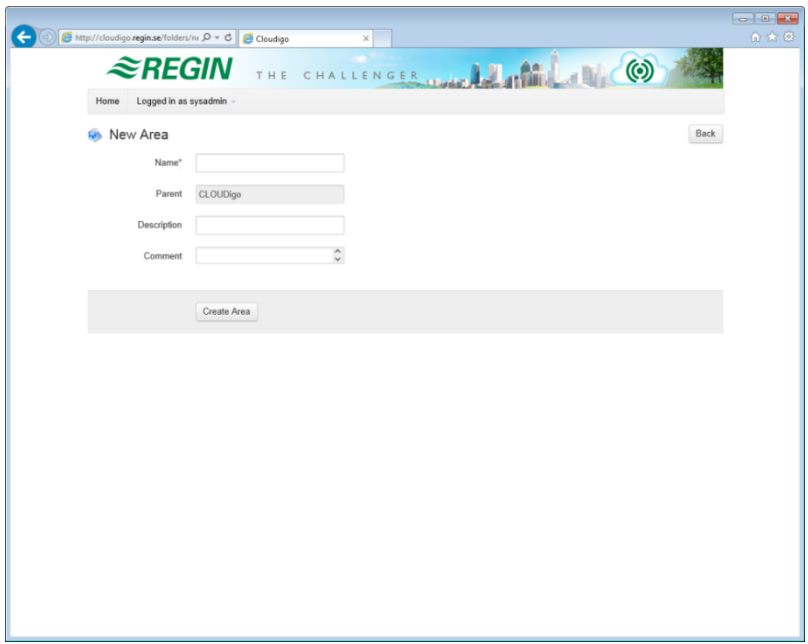

### **Name**

The name of your area (see picture 2, below, for an example of an account with two areas named "Office" and "Warehouse").

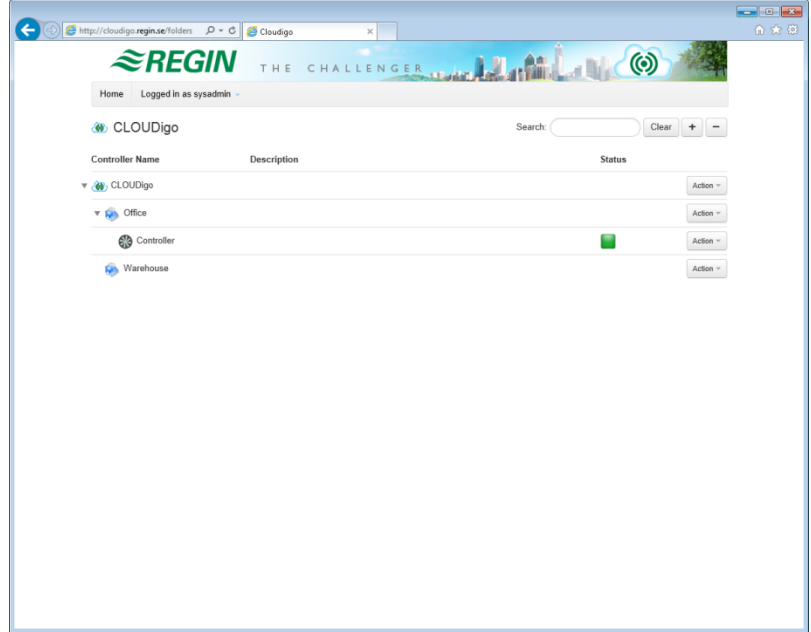

### **New device**

To add more controllers, your account must first be upgraded, as attempting to add any additional controllers will otherwise result in the below error message. See page 9 above for information on how to upgrade your account.

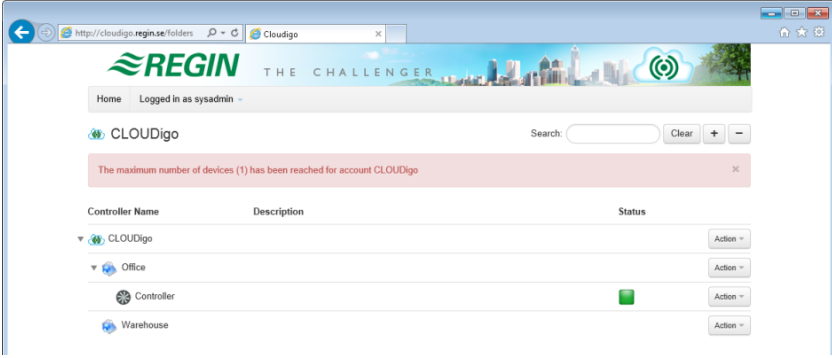

### **Editing users**

Press the action button on the account level and select **Edit users**.

To see or change information about existing users, press **Edit**.

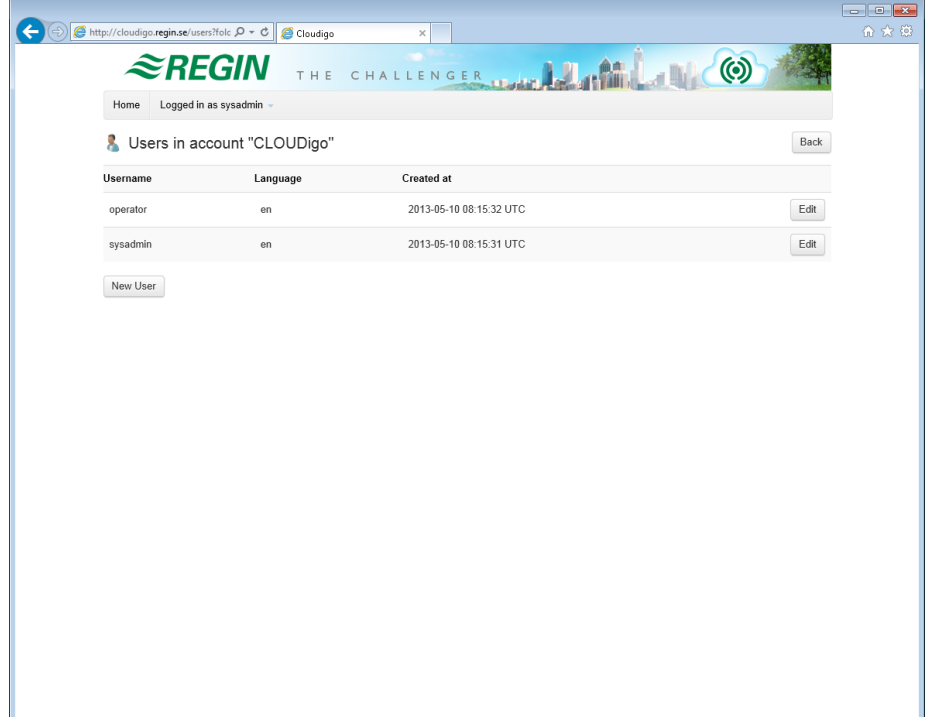

### **New User**

Permits adding new users.

### **Access Levels**

**Guest:** Can see all values. **Cannot** change any values. **Cannot** add new controllers or users to the system.

**Operator:** Can see all values. Can change values using the tabs **Actual/Setpoint** and **Time control**. **Cannot** add new controllers and users to the system.

**Service / Admin:** Can see all values. Can change all values. **Cannot** add new controllers and users to the system.

**Sysadmin:** Can see all values. Can change all values. Can add new controllers and users to the system.

### **Email**

The user's email address to send alarm emails to if the checkbox "Receive alarm emails" is checked.

### **Receive alarm emails**

Sends sum alarm by email to the user when the a controller's status changes from "Normal" to another status.

The different statuses are represented by the following icons in the web browser:

- **Normal**
- **Alarmed**
- $\vee$  Acknowledged but still active
- **Returned**
- **Blocked**
- $\overline{\bullet}$  Offline

#### **Devices**

The devices to which this user is granted access. To uncheck a device, hold down Ctrl and select/deselect it.

#### **Areas**

The areas to which this user should be granted access.

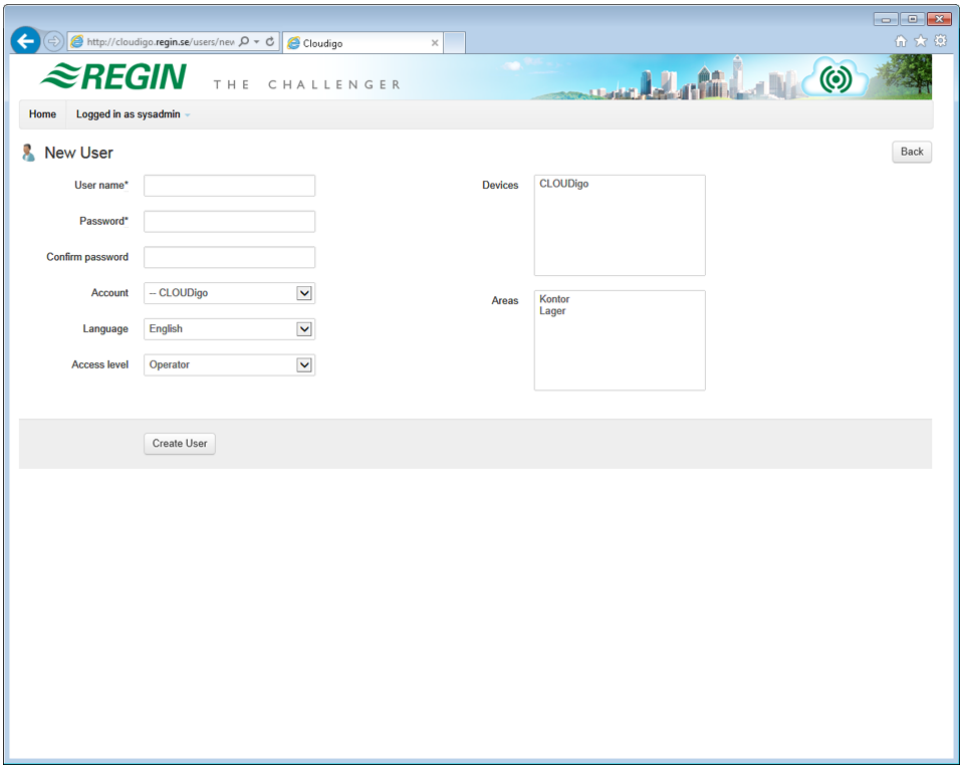

### **Preparing your controller for the cloud using Exigo tool or E tool©**

**Please note:** This section pertains only to Exigo tool and E tool<sup>©</sup> version 3.2 and later. If using an earlier version of E tool<sup>®</sup>, please update to the current version or skip this section and follow the instruction on the next page.

Locate your SensoPlus or Exigo on the network and then select it.

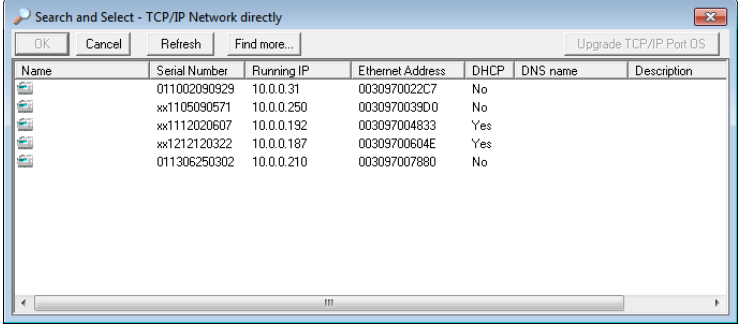

In the field **Main computer network address**, enter the address **connect2cloudigo.regincontrols.com**. In E tool<sup>©</sup> 3.2, this information is entered into the window below:

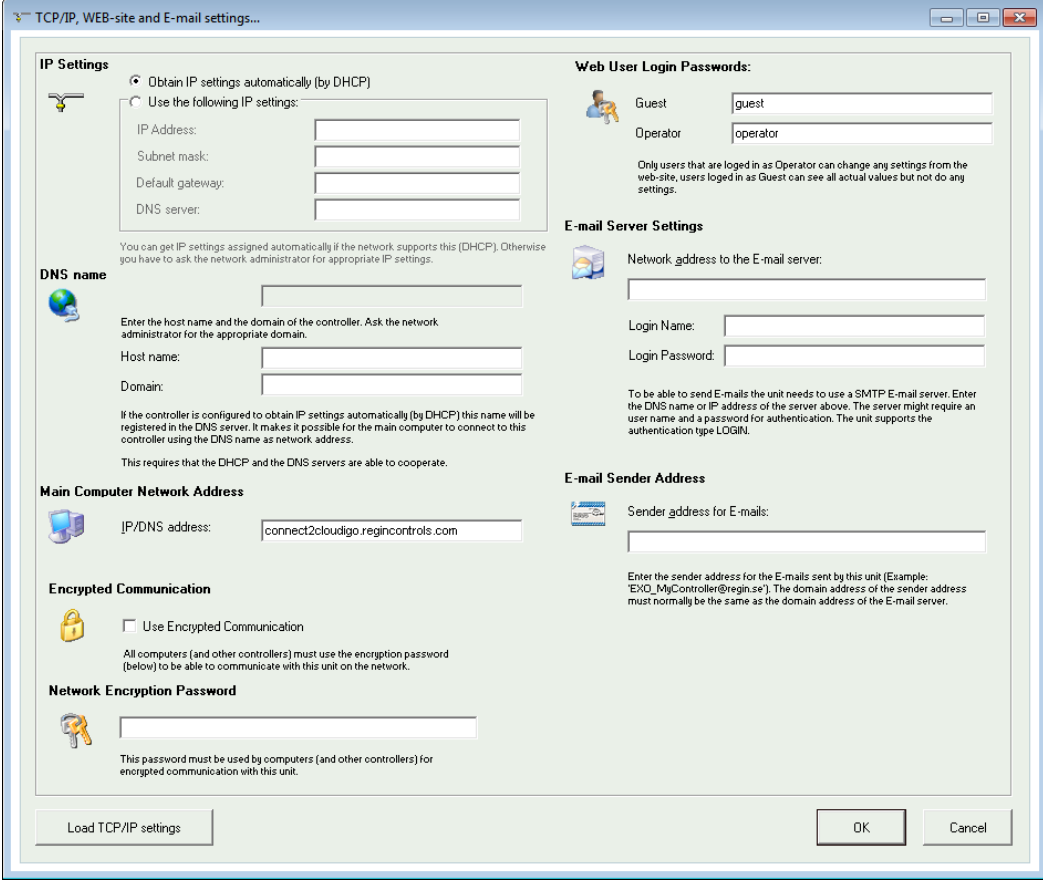

In E tool© 3.3 and later, and in Exigo tool, this window has a different appearance and instead appears as below:

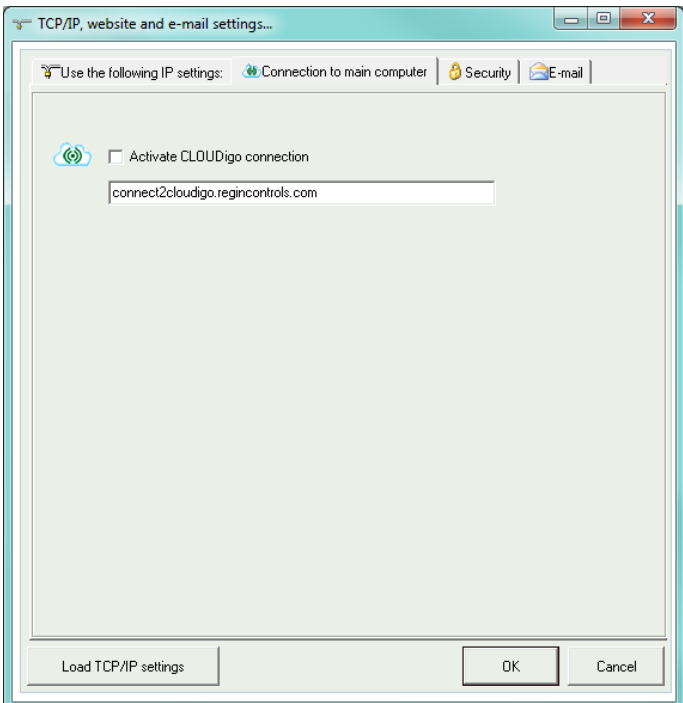

Once the address has been entered, press **Load TCP/IP settings**.

From this window, copy/save the serial number visible on the screen. This will be used later on, when adding the controller to your account. The "xx" in the beginning of the number needs to be changed to "01". This number is also visible on the sticker of the controller.

**Important:** If you do not use DHCP, the IP address, subnet, gateway and DNS server must all have valid addresses that are consistent with the network.

Your controller should now be ready to connect to your Aeracloud account.

### **Preparing your controller for the cloud with TCP/IP settings tool**

Download and install the latest TCP/IP settings tool from Regin's web site (http://www.regincontrols.com/).

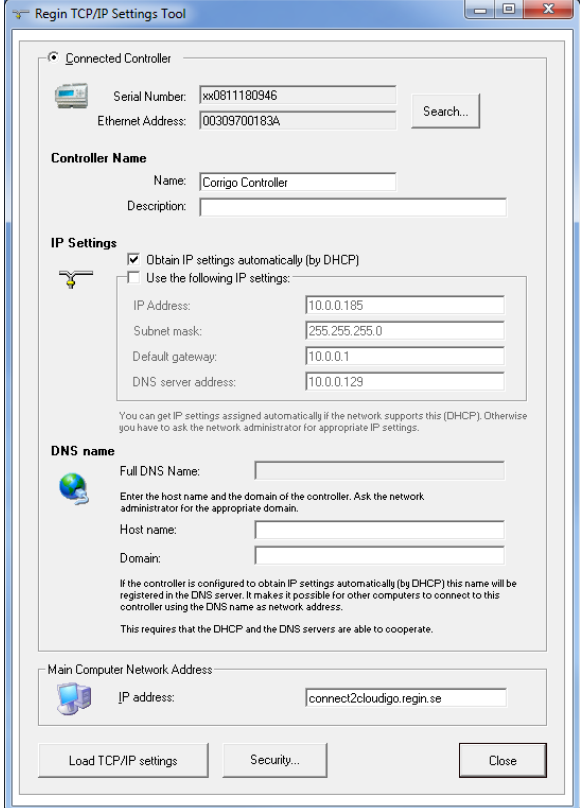

In the field **Main computer network address**, enter **connect2cloudigo.regincontrols.com**.

#### Press **Load TCP/IP settings**.

From this window, copy/save the serial number visible on the screen. This will be used later on, when adding the controller to your account. The "xx" in the beginning of the number needs to be changed to "01". This number is also visible on the sticker located on the controller.

**Important:** If you do not use DHCP, the IP address, subnet, gateway and DNS server must all have valid addresses that are consistent with the network.

Your SensoPlus should now be ready to connect to your Aeracloud account.